## **Mode d'emploi base de données AIFRIS : CONSULTATION intranet**

Pour consulter les documents déposés en ligne, on va sur le site aifris.eu, et on clique en bas à droite sur « Accès CA - Bureau - AG - CSP - GT»

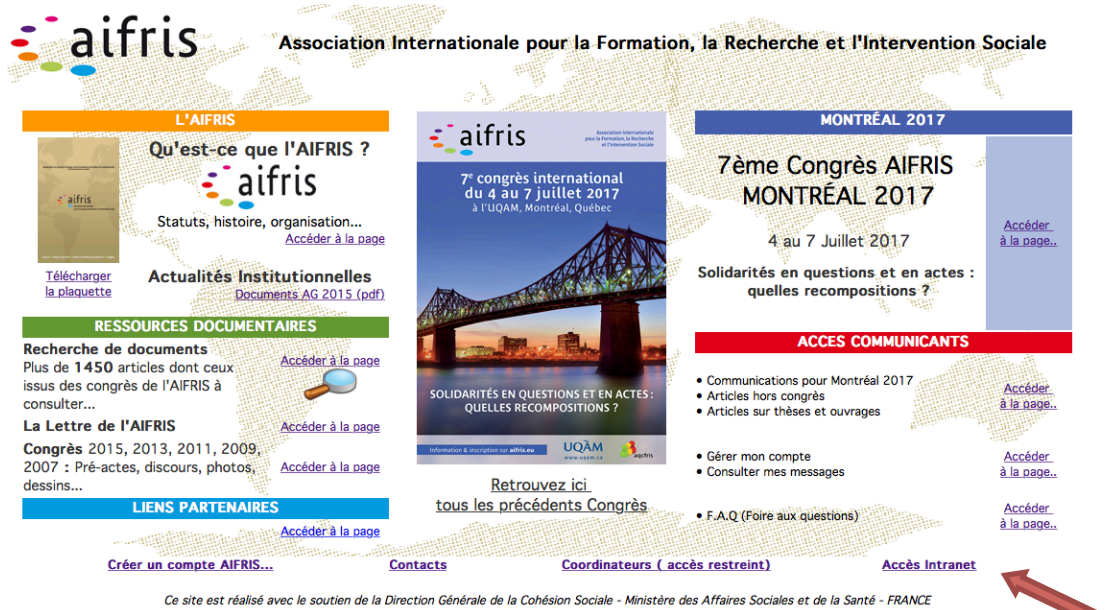

## On obtient cet écran :

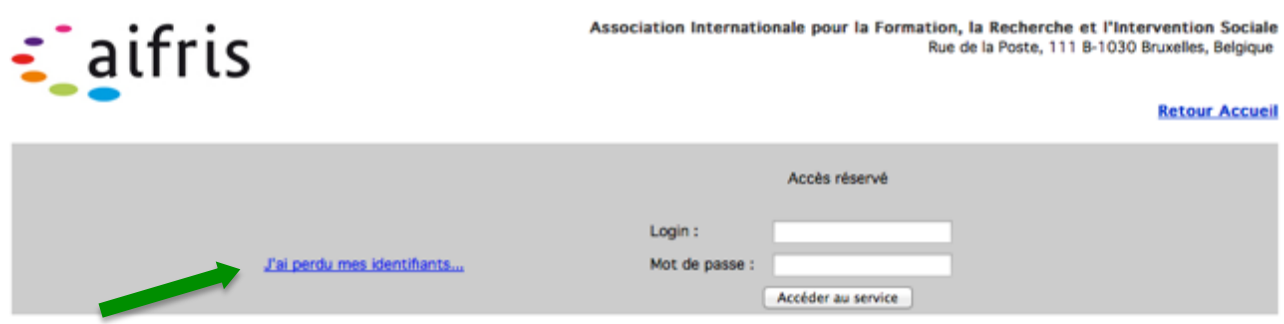

En cas d'oubli de ses identifiants, il suffit de cliquer sur *J'ai perdu mes identifiants...* pour retrouver l'écran

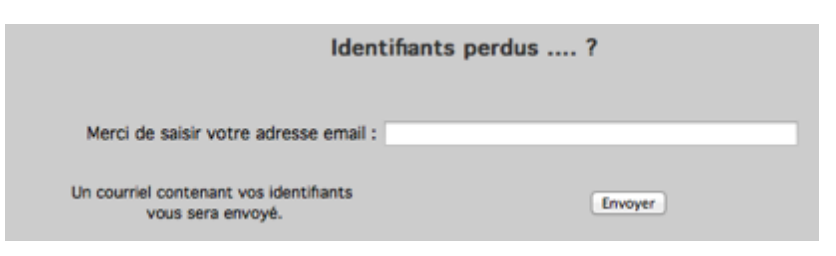

Muni de ses identifiants, on remplit les deux cases pour accéder au service :

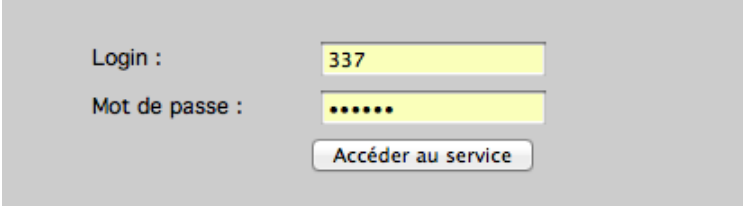

Une fois qu'on a cliqué sur «accéder au service », on obtient un écran qui est l'écran de contrôle sur lequel on va rester pendant toutes les opérations.

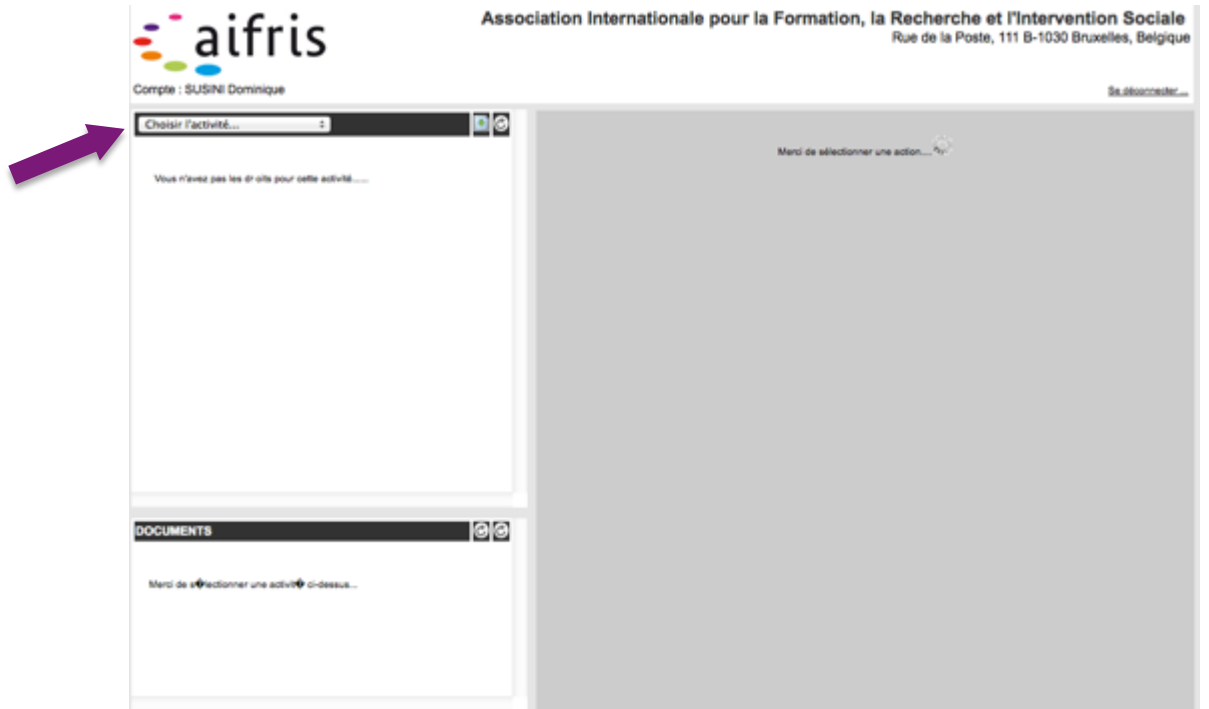

Le premier écran peut sembler un peu vide. Pour l'animer, si il suffit d'aller sélectionner un élément dans le premier bandeau à gauche.

Ce bandeau comprend un menu déroulant et deux boutons.

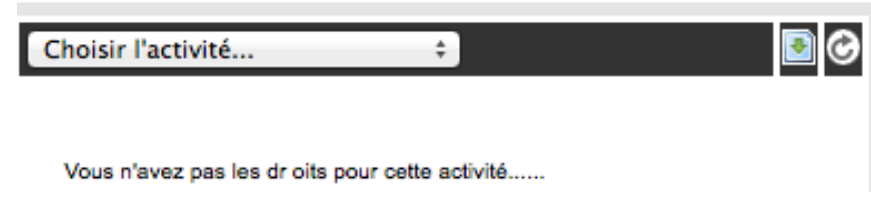

Le menu déroulant va permettre d'accéder à l'instance pour laquelle on souhaite consulter des documents.

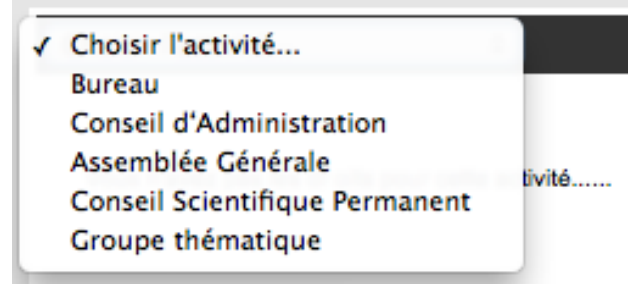

En ce qui concerne les deux boutons,

Le premier n'apparaît que pour les personnes ayant les autorisations pour déposer des documents : c'est le bouton d'accès pour effectuer un dépôt. Nous n'en parlerons pas ici, car le dépôt fait l'objet d'un mode d'emploi spécifique.

Le second bouton est plus classique c'est le bouton de rafraîchissement du rectangle d'affichage situé sous le bandeau.

Pour rendre vivant ce rectangle d'affichage, on sélectionne une instance dans le menu déroulant. Si par exemple, on est membre du bureau et que l'on veut récupérer la convocation pour la prochaine réunion, on va alors sélectionner « bureau » et en obtient l'écran suivant.

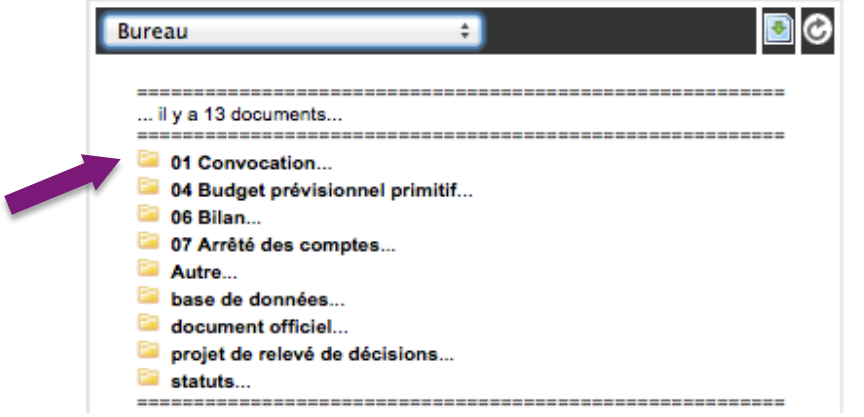

Nous avons neuf lignes, toutes précédées d'un petit carré jaune. Si on clique sur le carré jaune de la ligne « convocation », on obtient ceci :

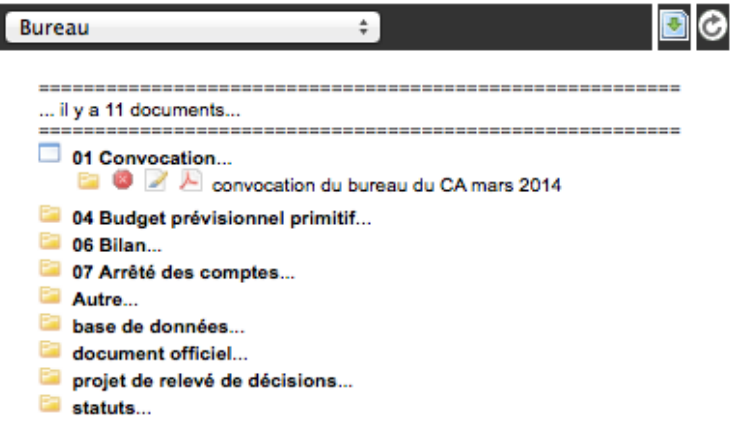

On constate qu'on a, en quelque sorte, déplié ou ouvert, la ligne « convocation » et nous avons maintenant trois boutons qui apparaissent devant l'intitulé du document qui nous intéresse. Avant de détailler les fonctions de ces trois boutons, il faut préciser que nous pouvons répéter cette première opération pour l'ensemble des lignes. Nous obtenons alors ceci.

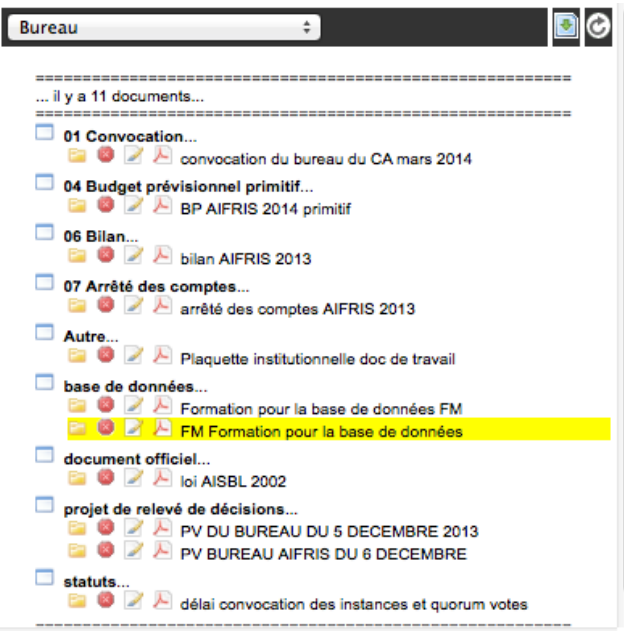

Si on clique sur le petit carré jaune précédant les trois boutons, on obtient ceci :

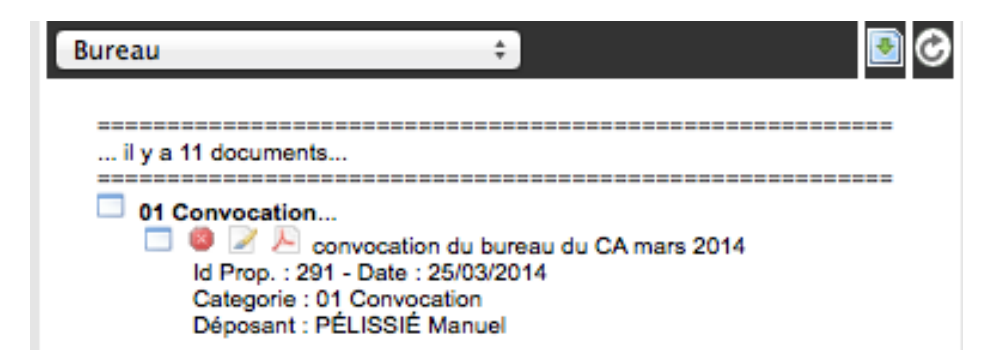

Nous obtenons des précisions sur la date de dépôt, la catégorie du document et le nom de la personne qui a déposé ce document.

Nous avons donc trois boutons à examiner :

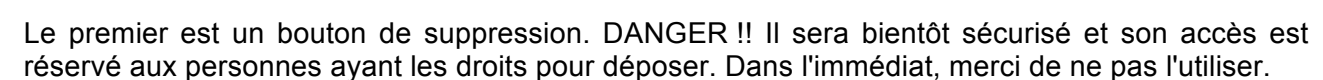

Le second bouton est aussi réservé pour le dépôt il permet aux administrateurs disposant de droits de faire quelques modifications.

Le troisième bouton qui rappelle l'icône des PDF est le bouton accessible à tous qui permet la lecture dans l'écran de droite du document en PDF.

En cliquant dessus, on obtient le résultat suivant :

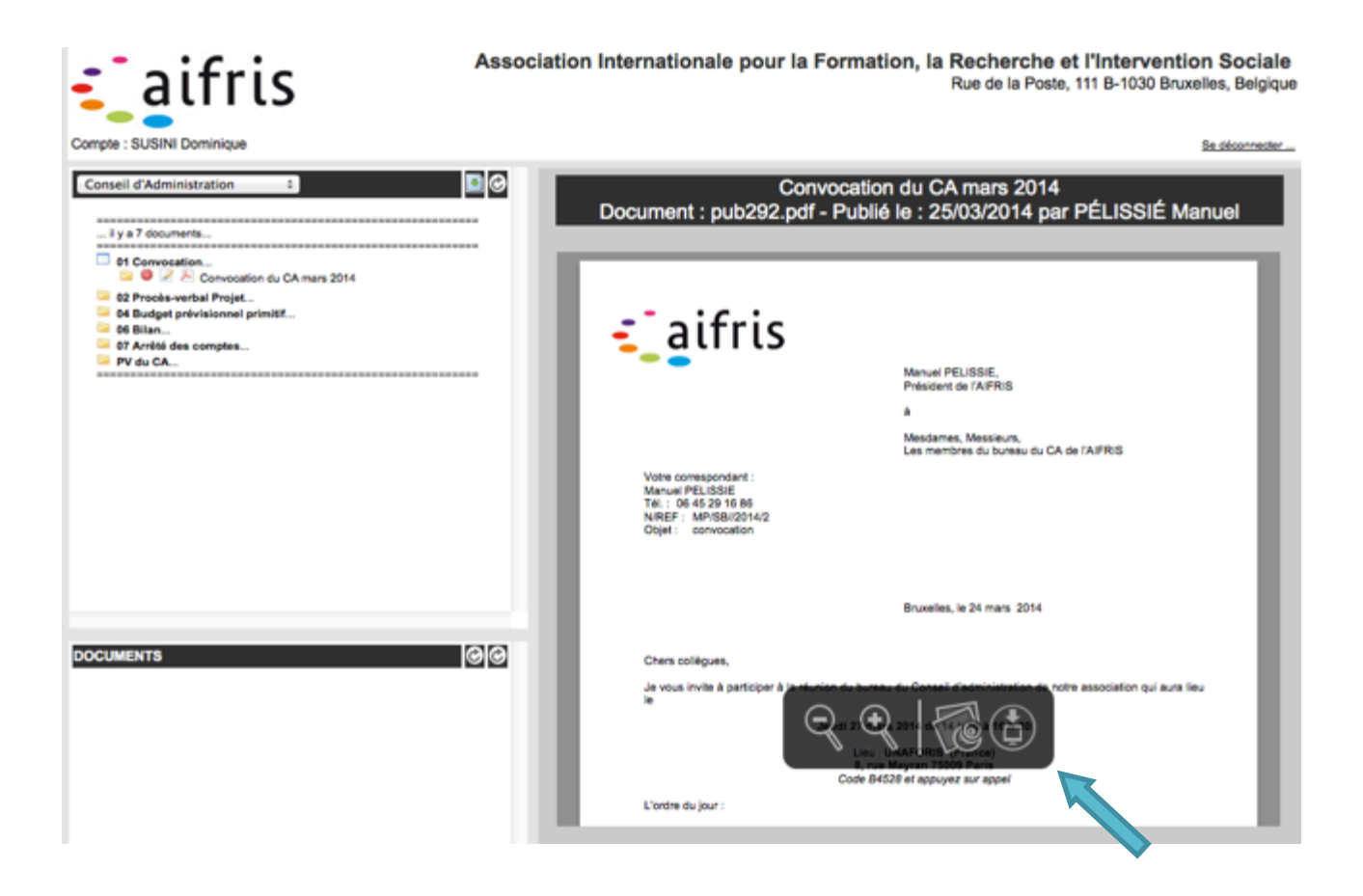

On va donc s'intéresser maintenant, à la partie droite de l'écran. C'est la partie de l'écran qui va nous permettre de lire le document PDF. Suivant les navigateurs, différents boutons sont disponibles pour zoomer, l'enregistrer, ou en ouvrir un aperçu qui permet l'impression. Dans la photo ci-dessus il s'agit des boutons de Safari. Il est

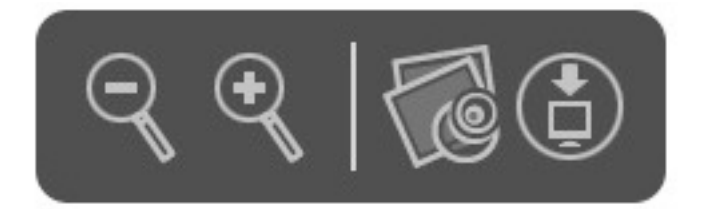

En cliquant sur la troisième icône qui symbolise quelques feuilles on pourra avoir un aperçu du PDF qui permettra ensuite une impression le quatrième bouton permet quant à lui de télécharger le document.

On retrouvera des boutons similaires dans les autres navigateurs, avec quelquefois, directement le logo d'une imprimante.

Si on est membre du CSP et que l'on recherche le PV de la dernière réunion, les principes sont les mêmes.

On va choisir « conseil scientifique permanent » dans le menu déroulant et on obtiendra ceci :

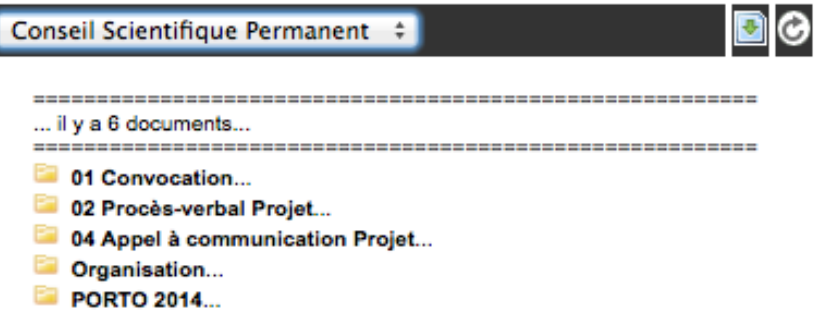

On va cliquer sur le carré jaune devant le projet de procès-verbal et ensuite il suffit de cliquer sur l'icône de PDF

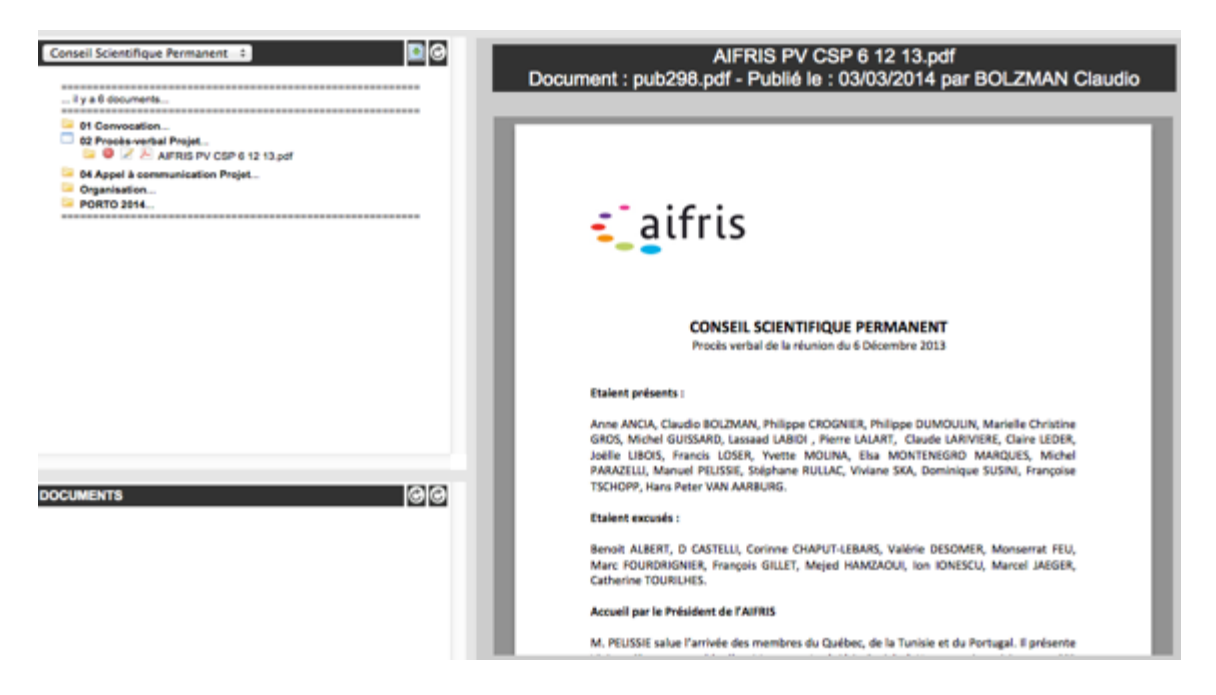